En esta ocasión mostramos el procedimiento de instalación y configuración de Merchadasing Server, a partir de la importación de la VM que Citrix pone a disposición.

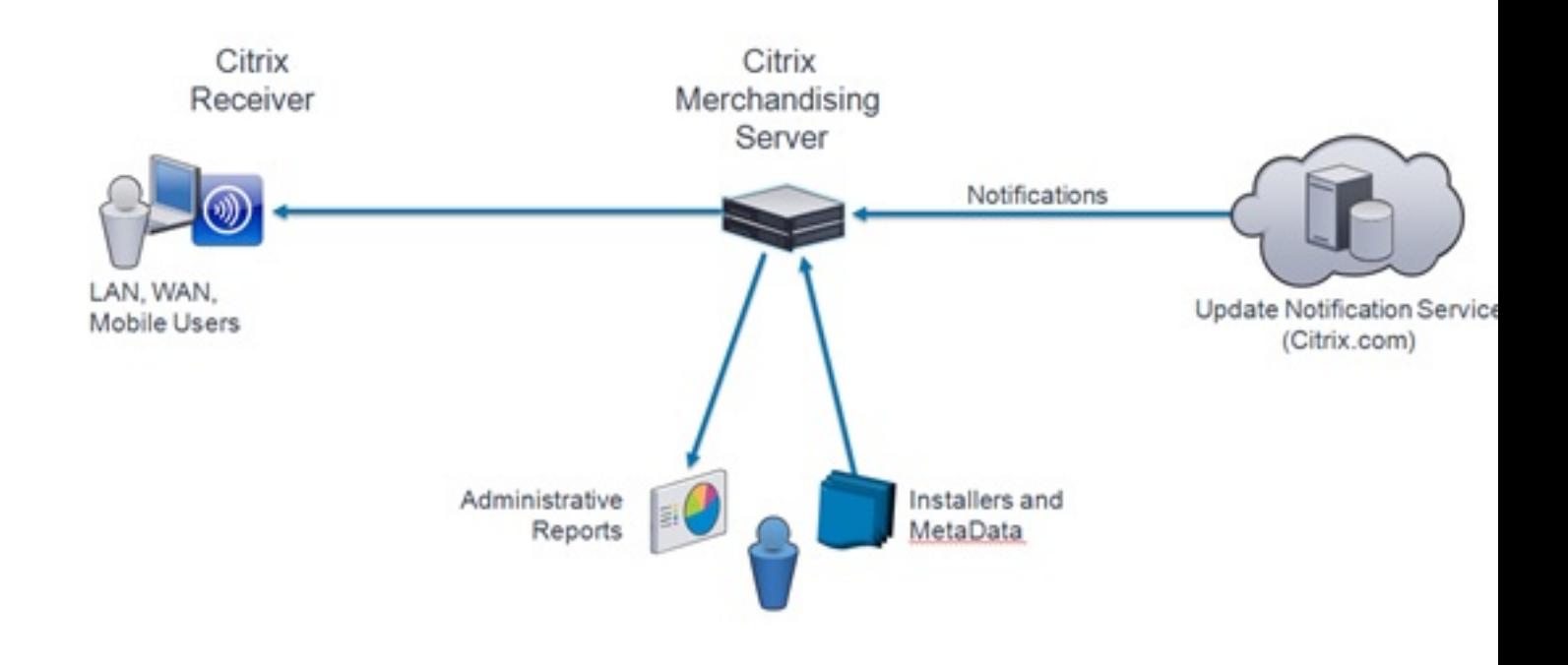

# **Que es Mechandasing Server?**

Citrix Merchandising Server y Citrix Receiver para Windows trabajan conjuntamente para optimizar la instalación y la administración de la distribución de aplicaciones en los escritorios de los usuarios. Merchandising Server proporciona la interfaz administrativa para configurar, distribuir y actualizar los plug-ins para los equipos de los usuarios.

# **Delivery Center Service Architecture**

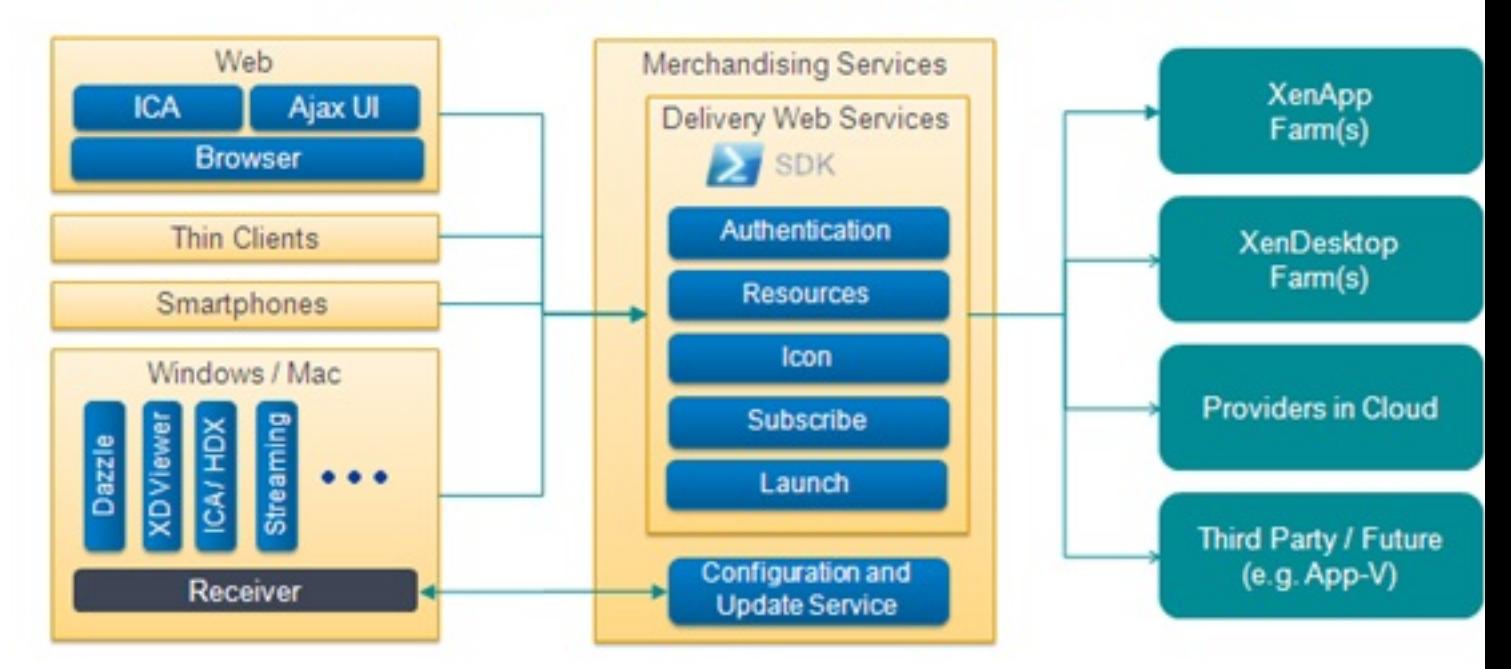

**Matáltístika igy fermie tagjáljálja nagyakors**kavés de MvCitrix como mágujna voltua bara<sub>c</sub>o osos

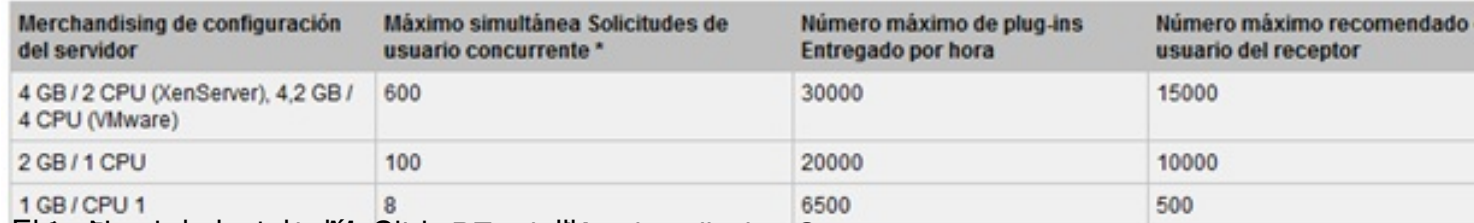

**FOTA dina raka Adre bazSprogram Dogobydy (Cial tele**ry y DNS.

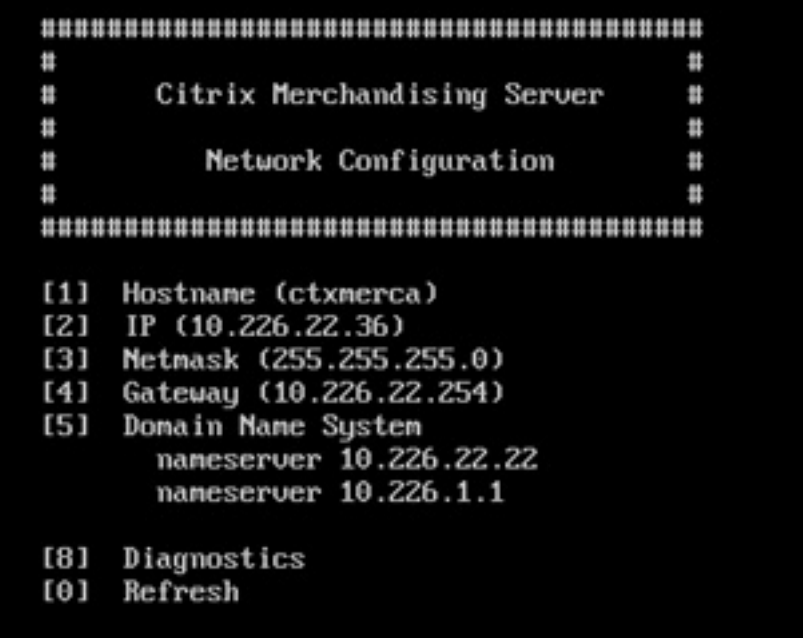

**Configuranto mercy tantus en ugor en una máquina y tecleamos la URL:**<br> https://Servidor\_Merchandissing/Appliance

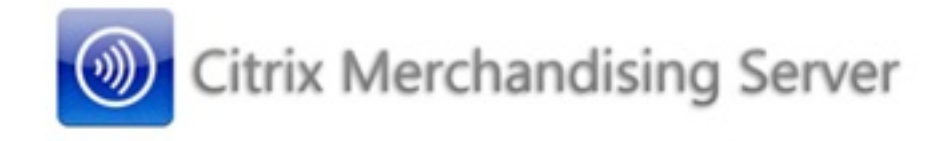

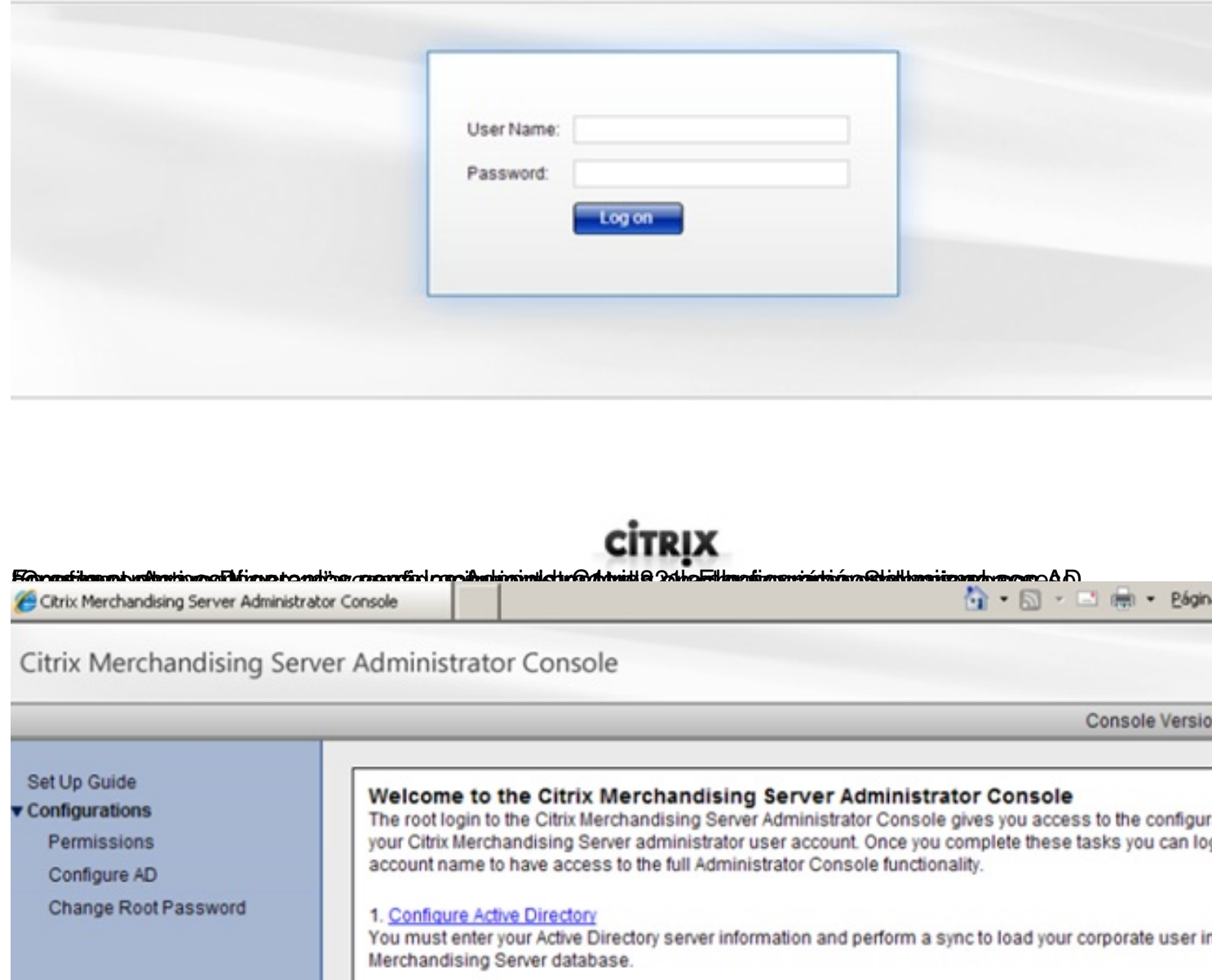

2. Set Permissions Grant Auditor permissions to your corporate user account.

#### 3. Log off

Log off of the Administrator Console. Then log back in with your administrator user name to complete th creating deliveries.

Boos Busingway En Fausting and Captain Communications and Context and Constraint

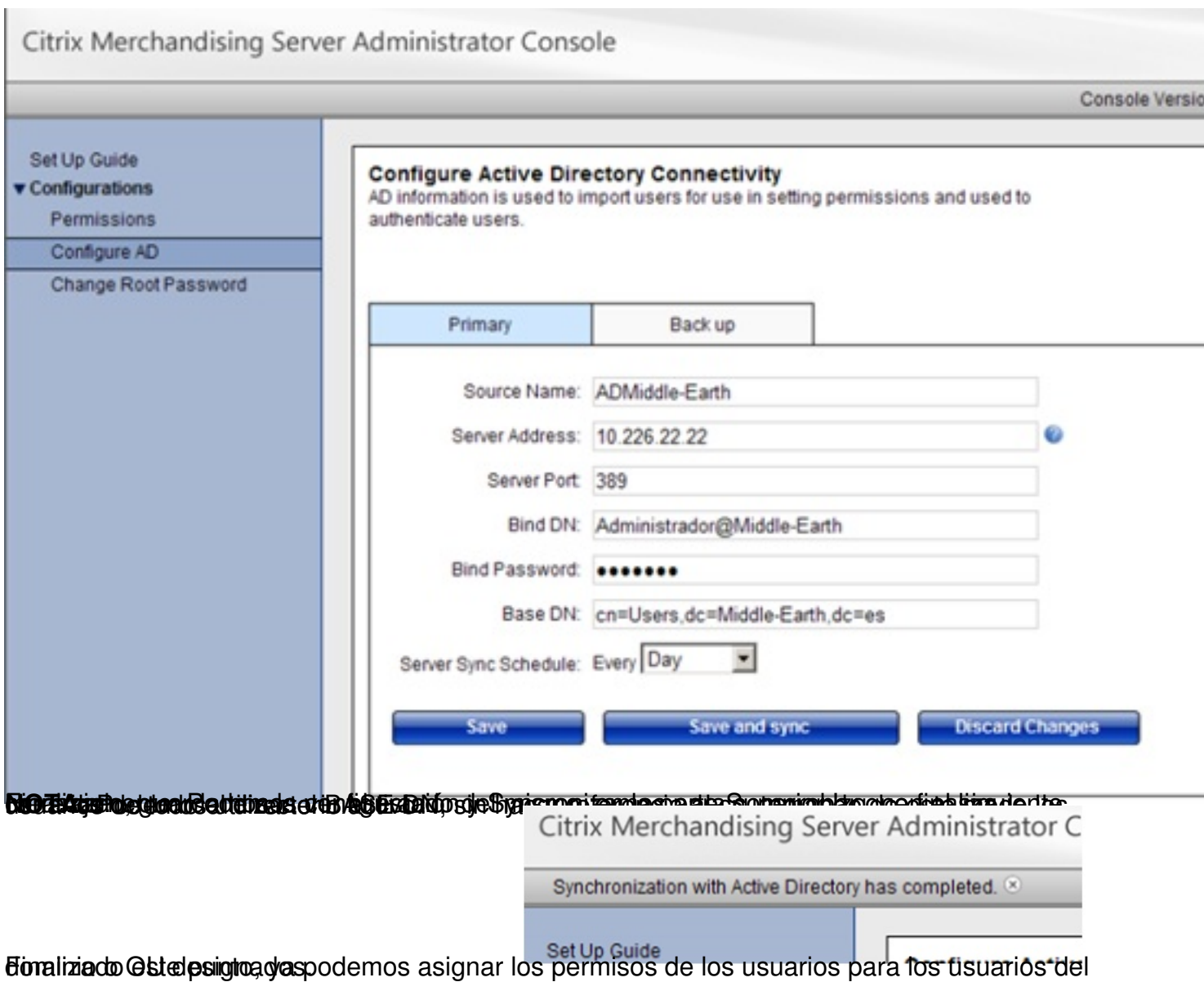

Escrito por cristiansan

Lunes, 31 de Mayo de 2010 07:47 - Actualizado Lunes, 31 de Mayo de 2010 08:09

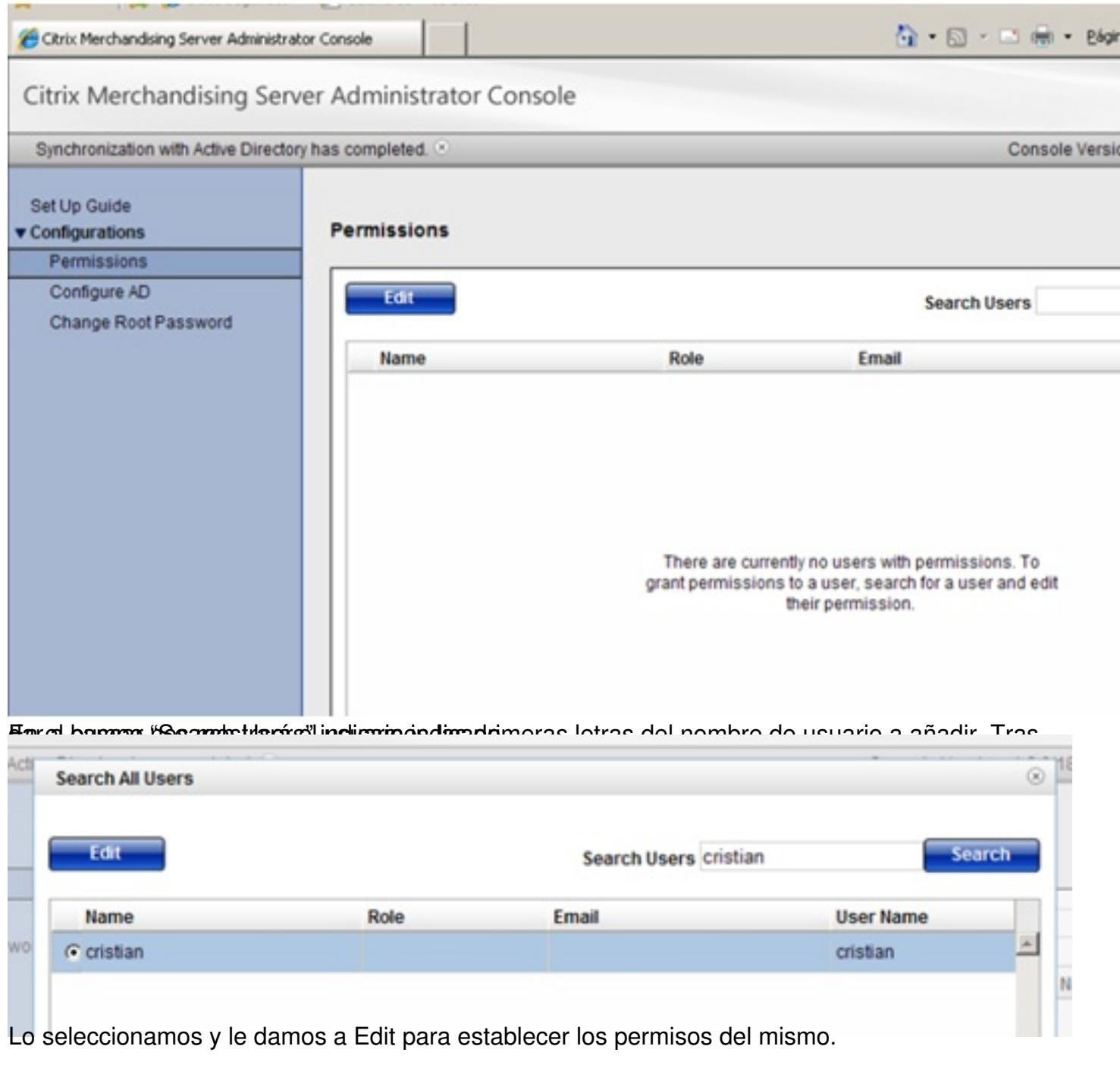

Escrito por cristiansan Lunes, 31 de Mayo de 2010 07:47 - Actualizado Lunes, 31 de Mayo de 2010 08:09

# **Edit User Permissions**

- Administrator: This provides plug-in delivery and upload permissions
- C Auditor: This provides auditing permissions
- C None: Sets this user to have no permissions in the console

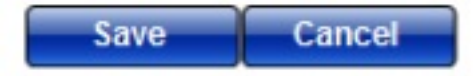

**a Minorupo upu) & al**e

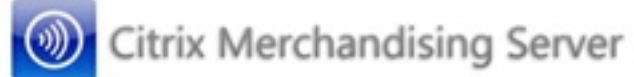

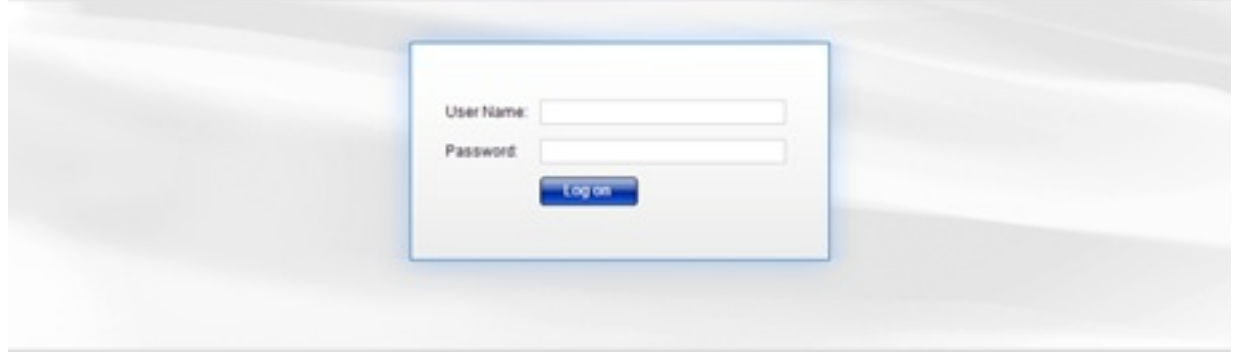

# **CİTRIX**

Accedebiad cas en sible, ny ende a más ránda nos todas ras annos que la pantal de de Miligo ha cidios ing

Escrito por cristiansan Lunes, 31 de Mayo de 2010 07:47 - Actualizado Lunes, 31 de Mayo de 2010 08:09

Citrix Merchandising Server Administrator Console

Citrix Merchandising Server Administrator Console Console Version: Home Set Up Guide New Plug-ins available: 0 View New Plug-ins Plug-ins Upload **Resources Get New Uploaded Plug-ins** Receiver Forum **v** Deliveries **Receiver News** Rules Documentation Deliveries **v** Reporting and Logging Receiver and Plug-ins on eDocs Delivery Reporting Software License Agreement Enable / Disable Logging View Log Files **Video Links v** Configurations Permissions How To: Download Plug-ins from Citrix Merchandising Server How To: Create a Rule in Citrix Merchandising Server Options How To: Create a Delivery in Citrix Merchandising Server Configure AD How To: Configure Active Directory Synchronization with Citrix Merchandising Server Network Settings How To: View and Download Delivery Reports in Merchandising Server SSL Certificate Management How To: View and download logs in Merchandising Server **Upgrade Server** How To: Uninstall a Client Delivery in Merchandising Server How To: Modify Metadata Files for Plug-ins How To: Set Up SSL Certificates in Merchandising Server

المستقادة والمستقادة المستقادة والمستقادة والمستقاد والمستقادة والمستقادة والمستقادة والمستقادة والمستقادة والمستقادة

Welcome to the Citrix Merchandising Server Administrator Console There are a few quick steps you will need to complete to begin to deliver Citrix plug-ins and updates.

Click the links below to complete these steps. You can come back to this list any time by clicking the Set Up Guide link in the left navigation pane.

#### 1. Set Permissions

Give users permission to use the Administrator Console.

#### 2. Set Options

This is the location in which general delivery options are set. These are the default settings for every delivery, but can be overridden if desired.

#### 3. Download Plug-ins

Download plug-ins from the Citrix Update Service onto this Merchandising Server.

#### 4. Create Rules

Rules are used to define which user or computer receives a delivery. You must create at least one rule before you can deliver any plug $ins.$ 

#### 5. Schedule a Delivery

You are now ready to schedule a plug-in delivery. You must include at least one rule and one plug-in in every delivery.

**drug na strandi se na strandi se na strandi se na strandi se na strandi se strandi se strandi se strandi se st** 

 $\bigcap_{i=1}^n$  -  $\bigcap_{i=1}^n$  -  $\bigcap_{i=1}^n$  - Página

### Escrito por cristiansan Lunes, 31 de Mayo de 2010 07:47 - Actualizado Lunes, 31 de Mayo de 2010 08:09

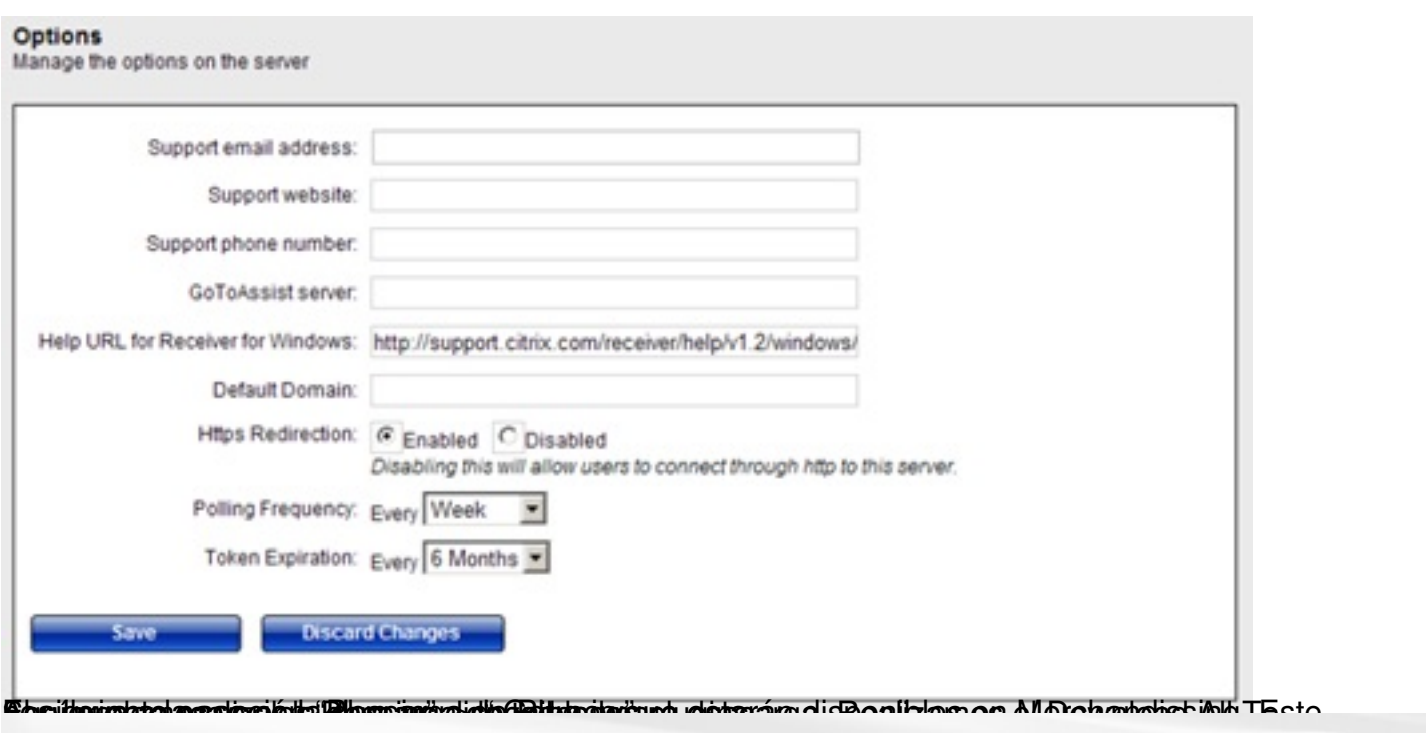

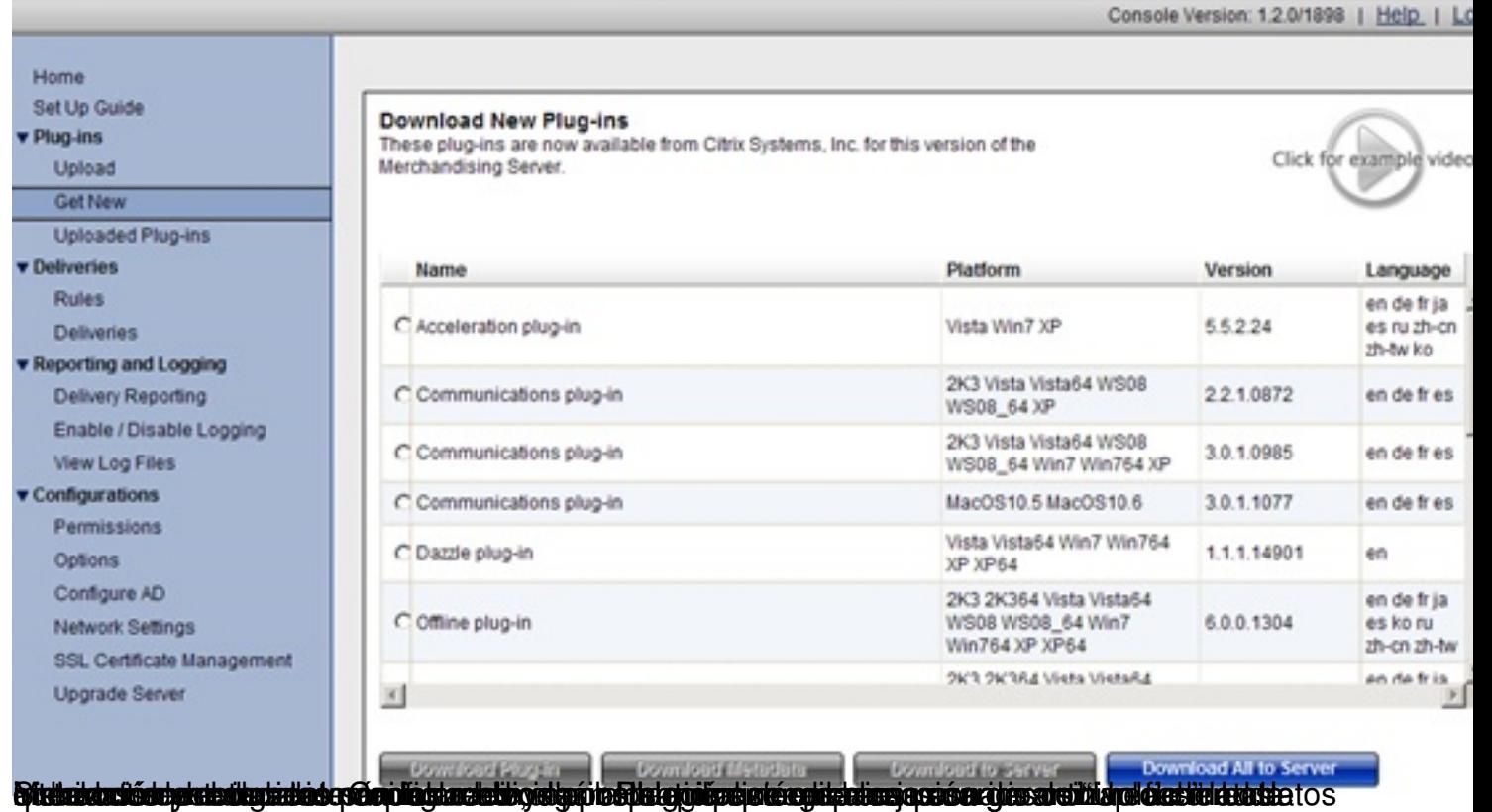

 $8/20$ 

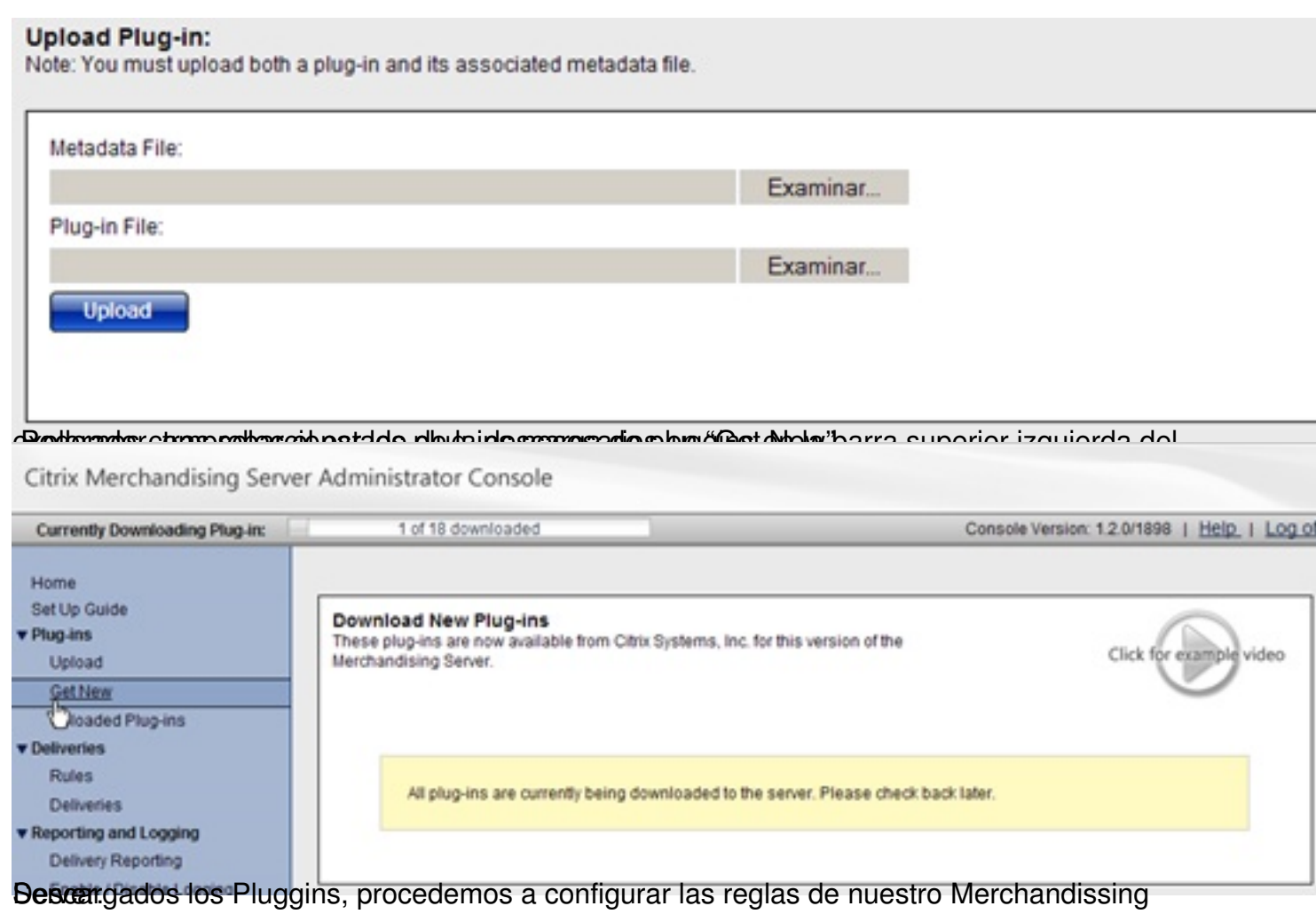

#### Escrito por cristiansan Lunes, 31 de Mayo de 2010 07:47 - Actualizado Lunes, 31 de Mayo de 2010 08:09

#### Citrix Merchandising Server Administrator Console Console V Home Set Up Guide **Rules Management v** Plug-ins Use this screen to manage your rules for deliveries Upload **Get New Uploaded Plug-ins** Name Description Field Operator **v** Deliveries **Rules Deliveries v** Reporting and Logging Delivery Reporting Enable / Disable Logging There are currently no rules defined. To create a rule, **View Log Files** click create, and enter the necessary information. Configurations Permissions Options Configure AD Network Settings SSL Certificate Management Upgrade Server  $\vert \vec{q} \vert$ Edit **Delete** Create comos una regla nueva, como podemos una permite configurar la misma y aplicarla de nuestro de nuestro de nuest<br>Administrativa

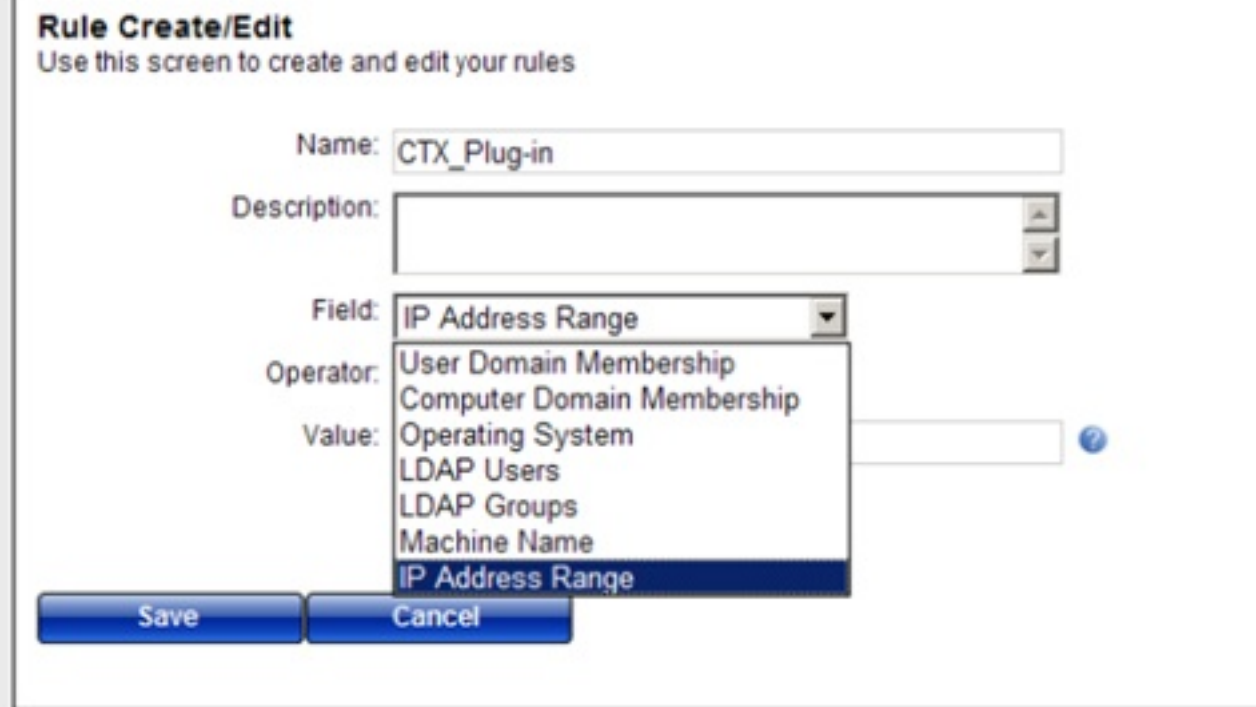

Ereidainingsamenta beladistrochat utegtanga Errausian dien displainagda os ratastarblærego da legia iportusomporredicipo

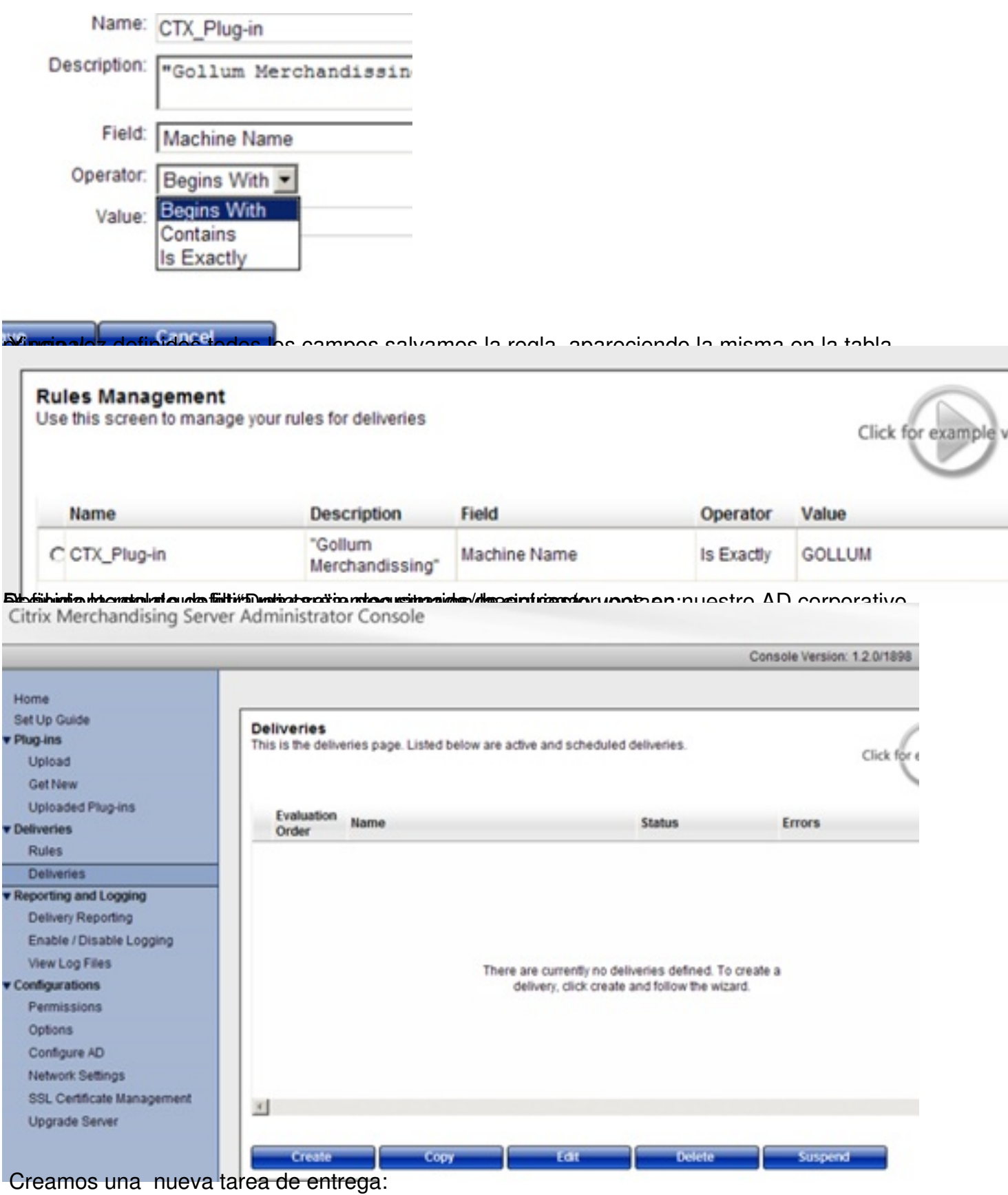

# Escrito por cristiansan

Lunes, 31 de Mayo de 2010 07:47 - Actualizado Lunes, 31 de Mayo de 2010 08:09

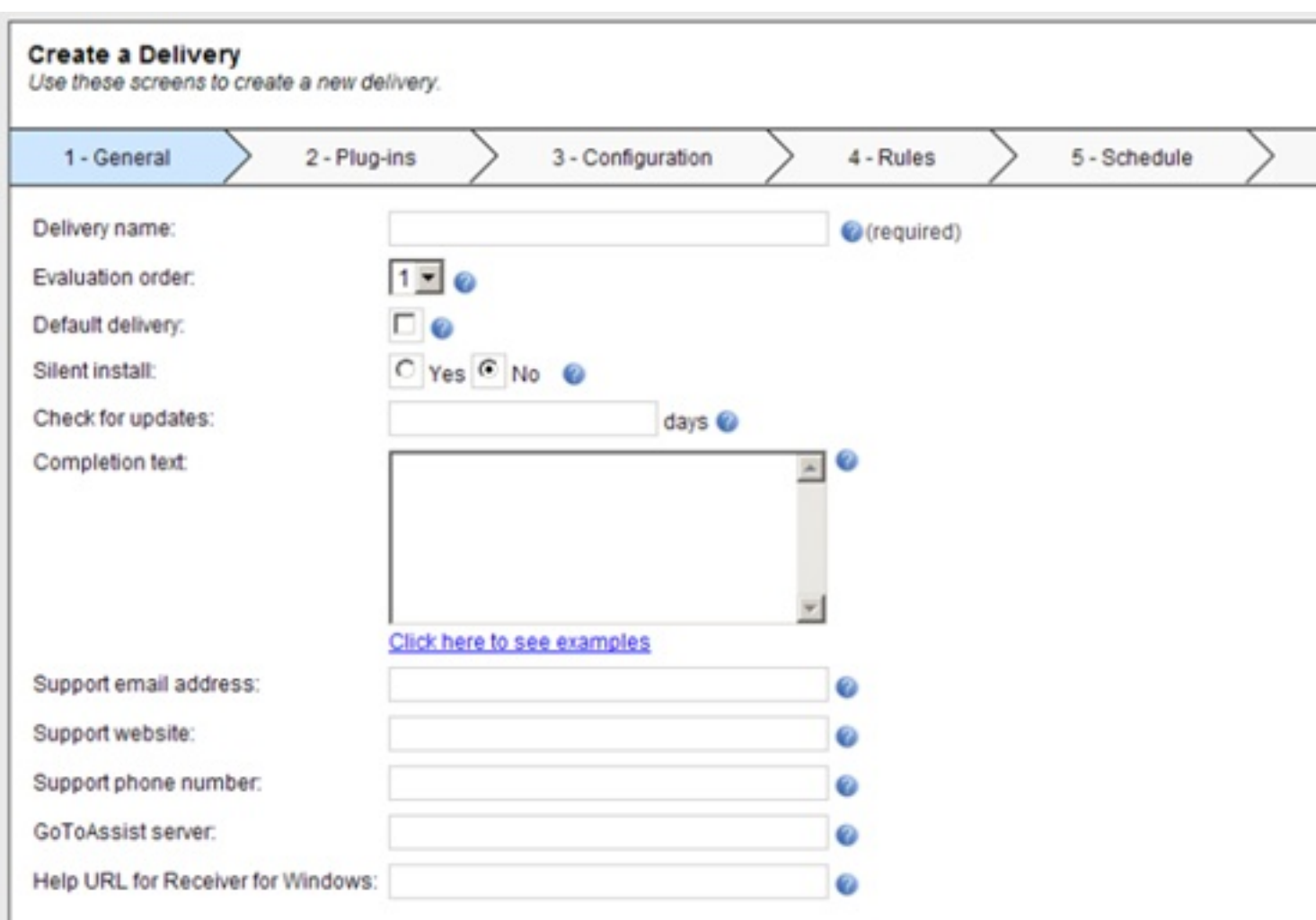

**SRestaurantierte bestiegt stel oder utter de schnau der Sascarte erladt of der aarterb diged (Sintrep die in 1** 

# Escrito por cristiansan

Lunes, 31 de Mayo de 2010 07:47 - Actualizado Lunes, 31 de Mayo de 2010 08:09

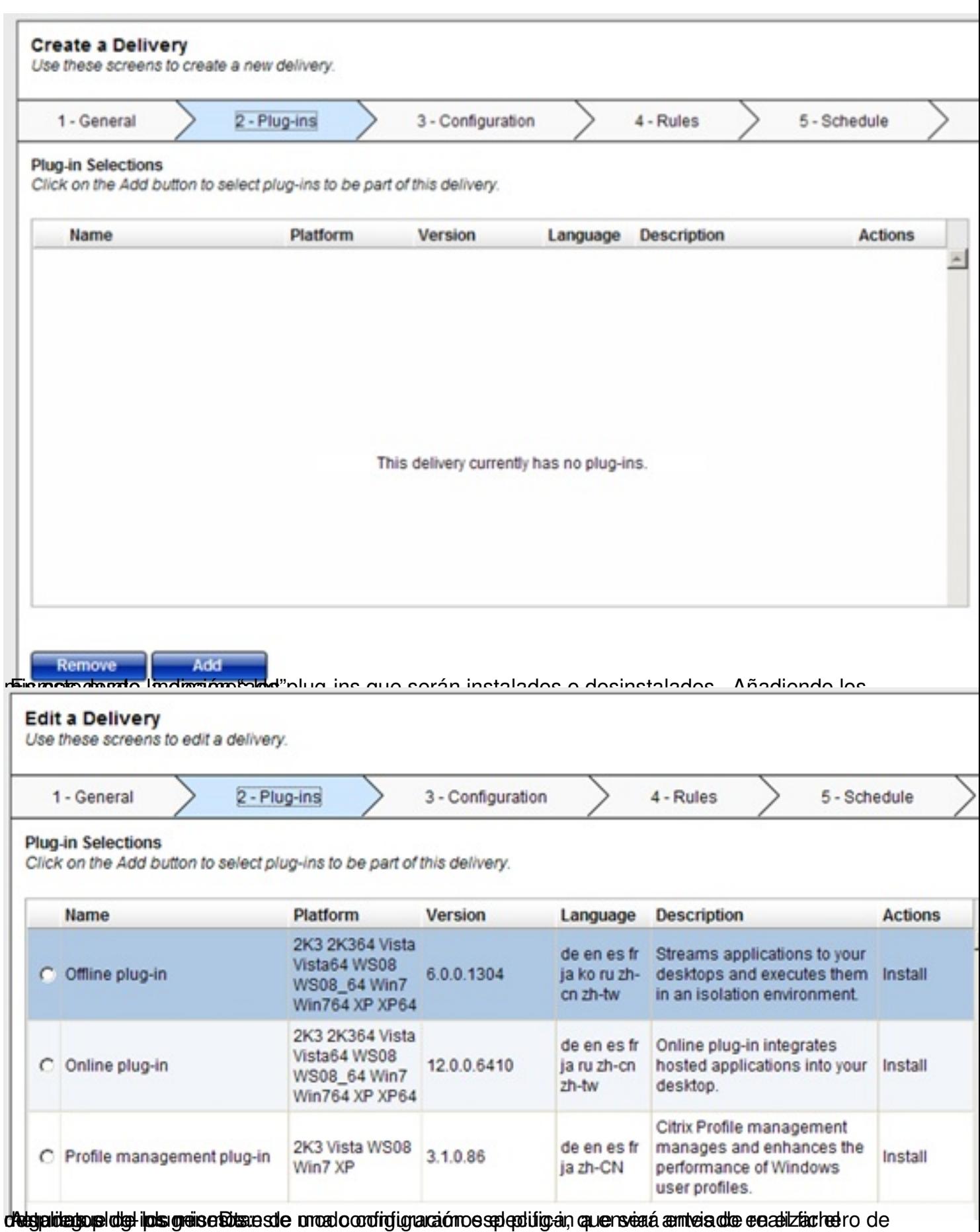

# Escrito por cristiansan

Lunes, 31 de Mayo de 2010 07:47 - Actualizado Lunes, 31 de Mayo de 2010 08:09

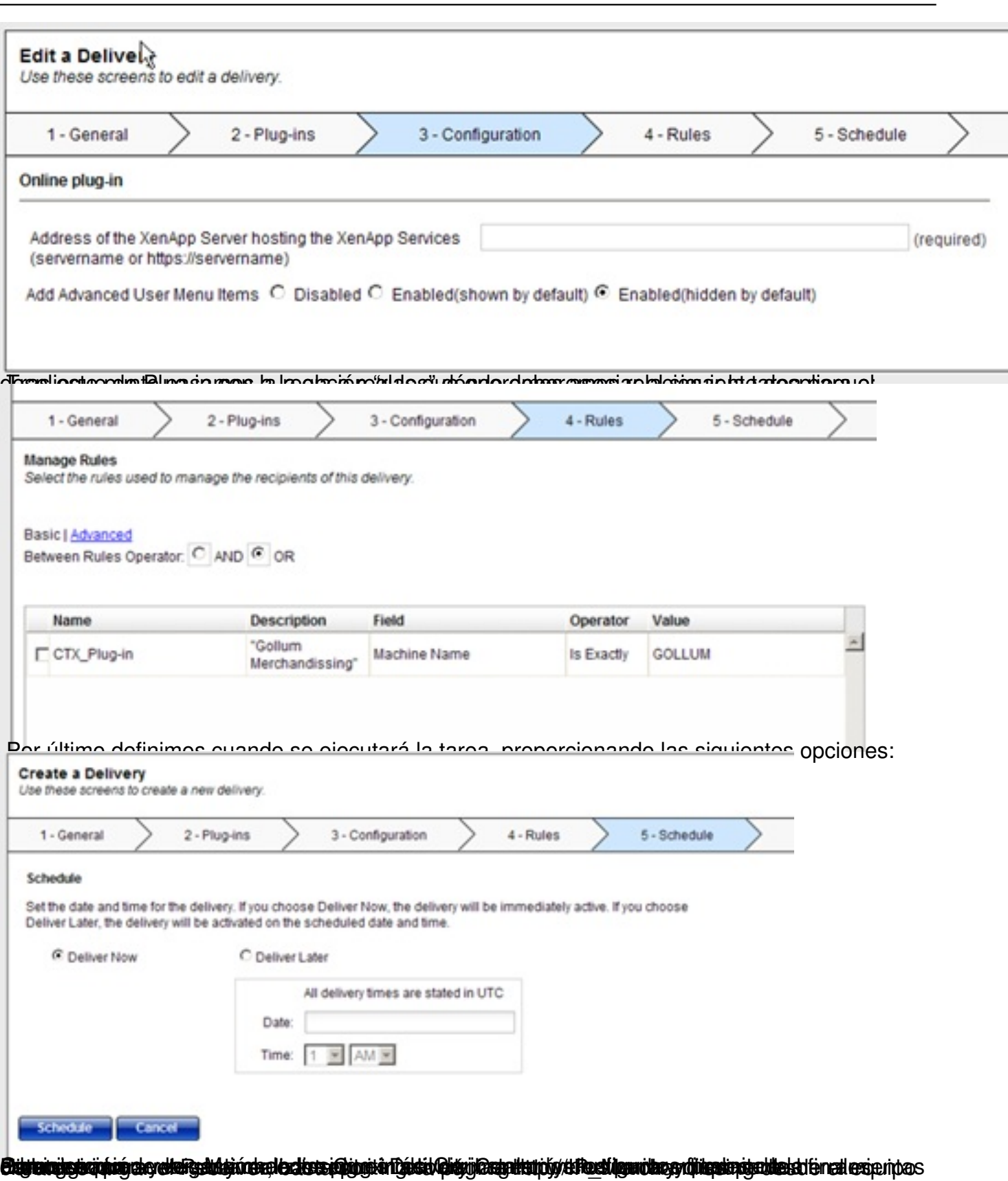

#### Escrito por cristiansan Lunes, 31 de Mayo de 2010 07:47 - Actualizado Lunes, 31 de Mayo de 2010 08:09

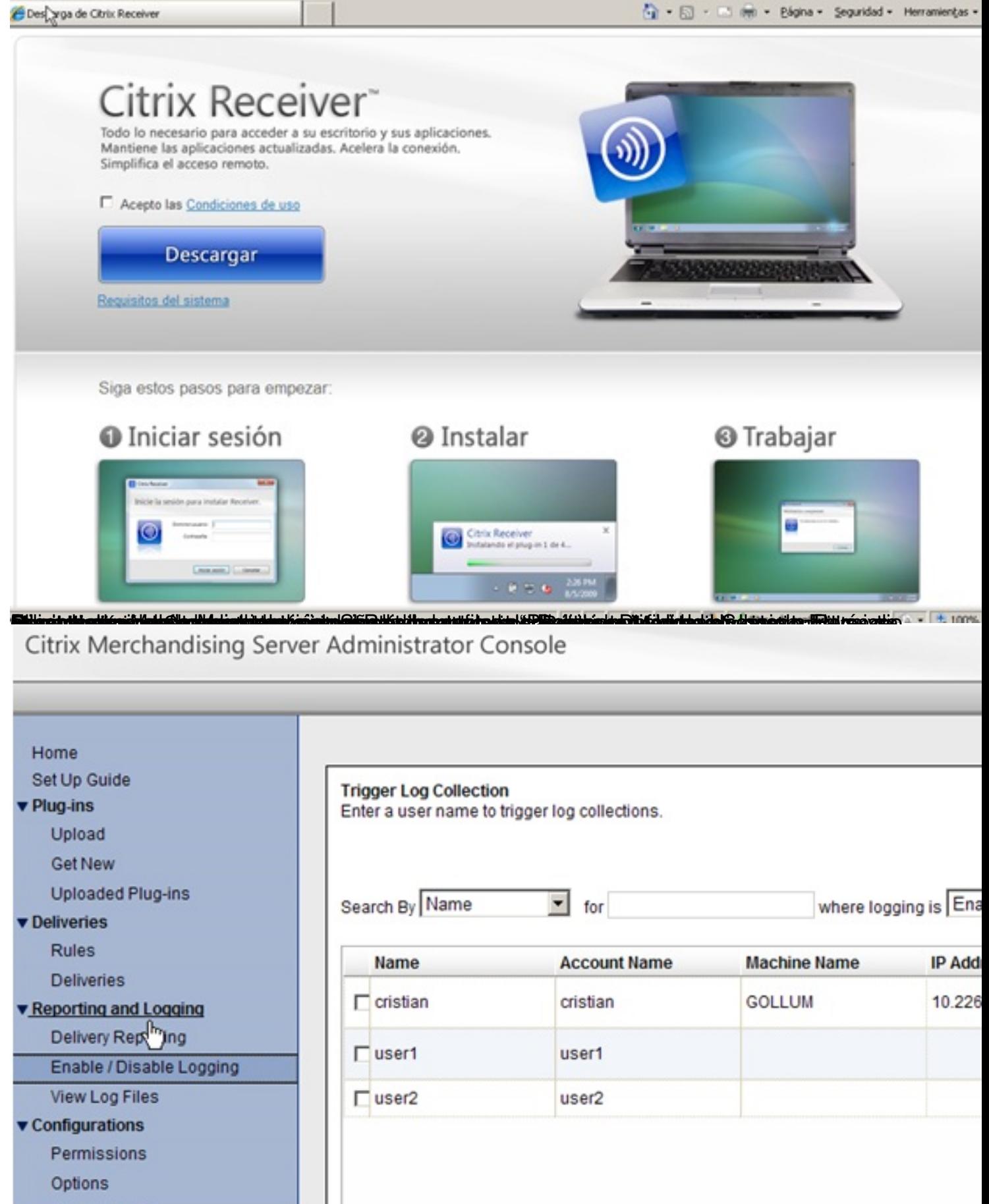

El primer tel punto en loggin para los usuarios de la opera los cuales de la operación el concerter a

### Escrito por cristiansan Lunes, 31 de Mayo de 2010 07:47 - Actualizado Lunes, 31 de Mayo de 2010 08:09

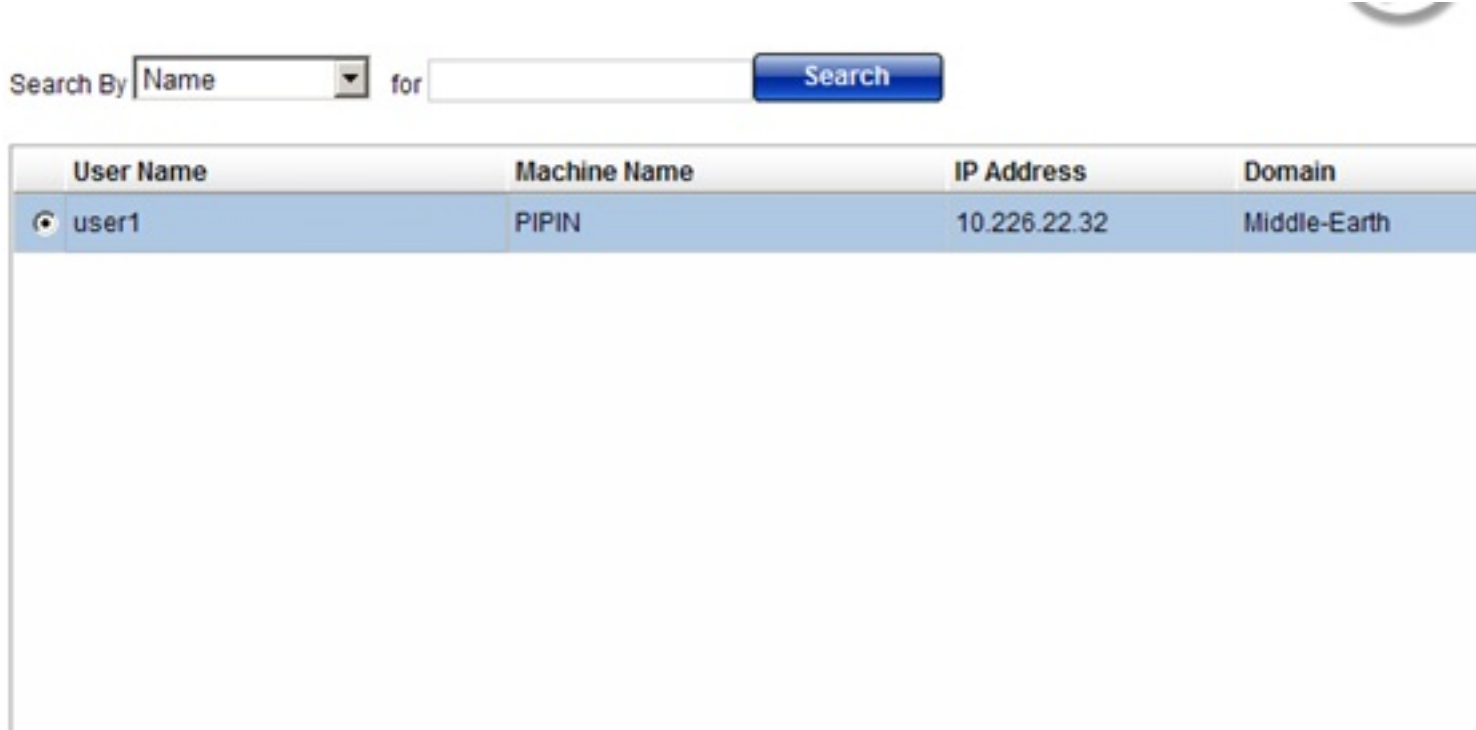

**Download Client Log Download Server Logs** 

 $\vert$  4)

Ye discardagar el did de Servidor o Cliente para su revisión en formato XML de las tareas

Escrito por cristiansan Lunes, 31 de Mayo de 2010 07:47 - Actualizado Lunes, 31 de Mayo de 2010 08:09

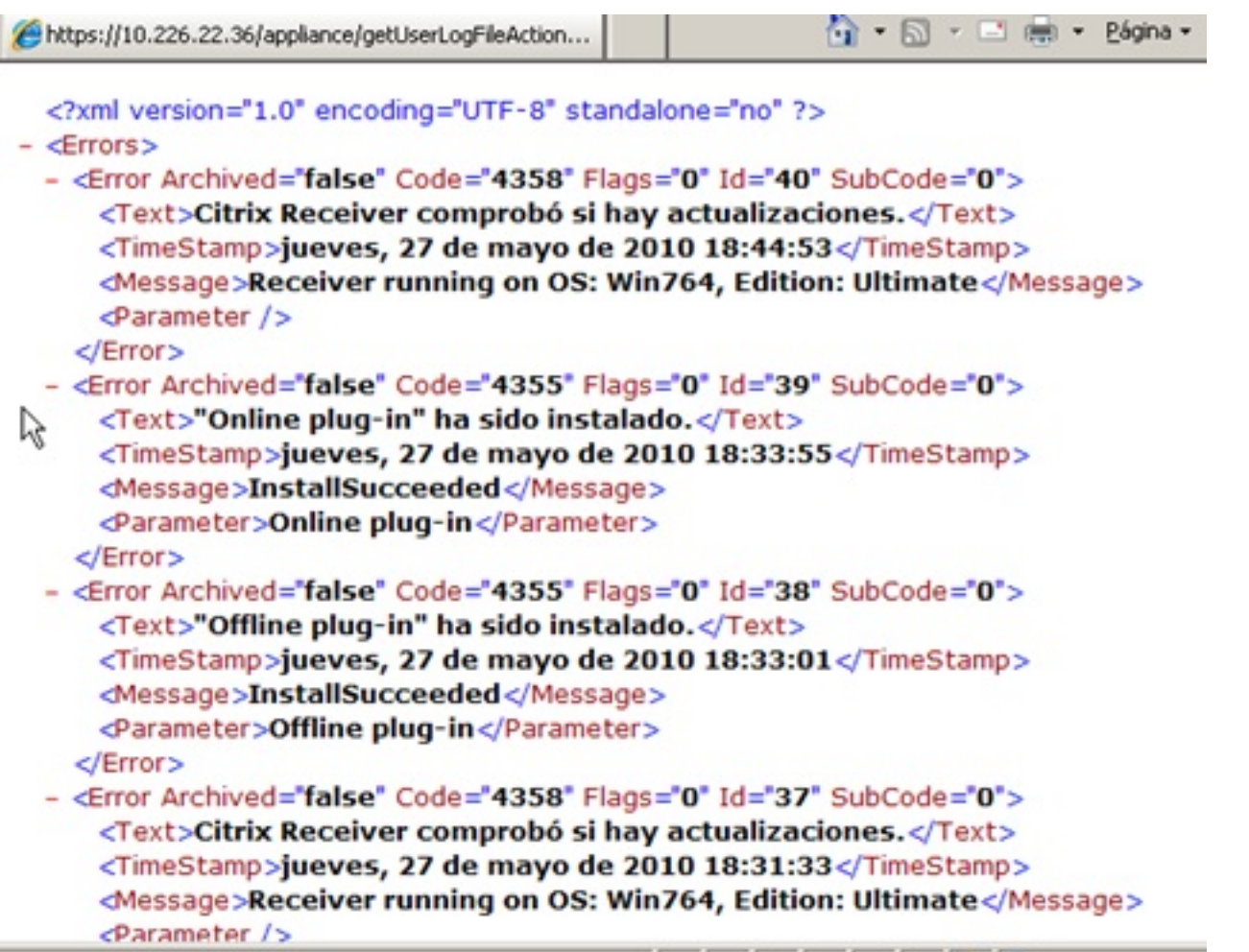

porttigaarheferspehing op personelpiterele en op griens en de ers at in ers de ingride en de gringen maan de p

### Escrito por cristiansan Lunes, 31 de Mayo de 2010 07:47 - Actualizado Lunes, 31 de Mayo de 2010 08:09

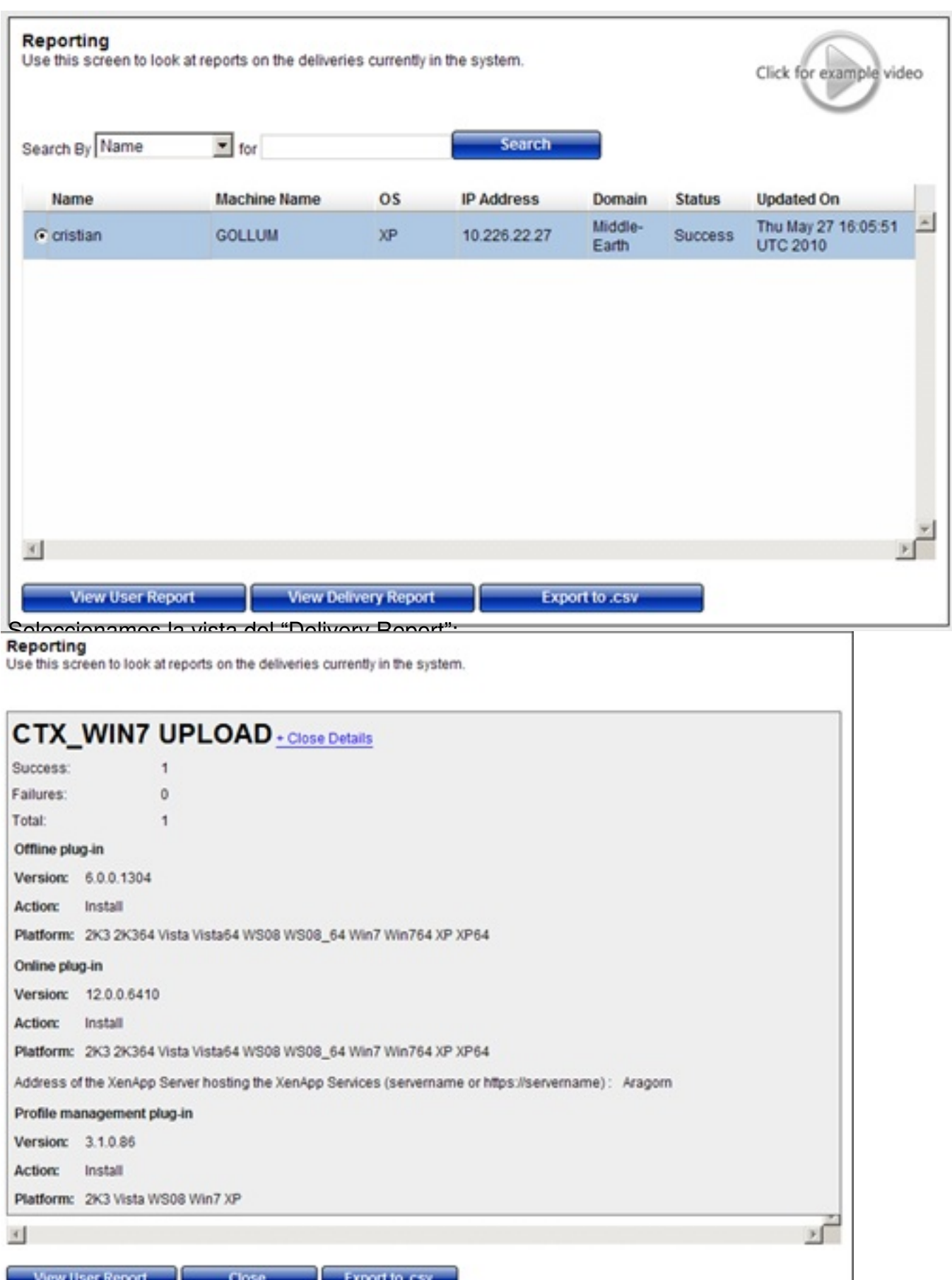

Rupo d'aport pode provier este Sunto nos severante vepelt user Delivert, y seleccion pantalla a la revios con

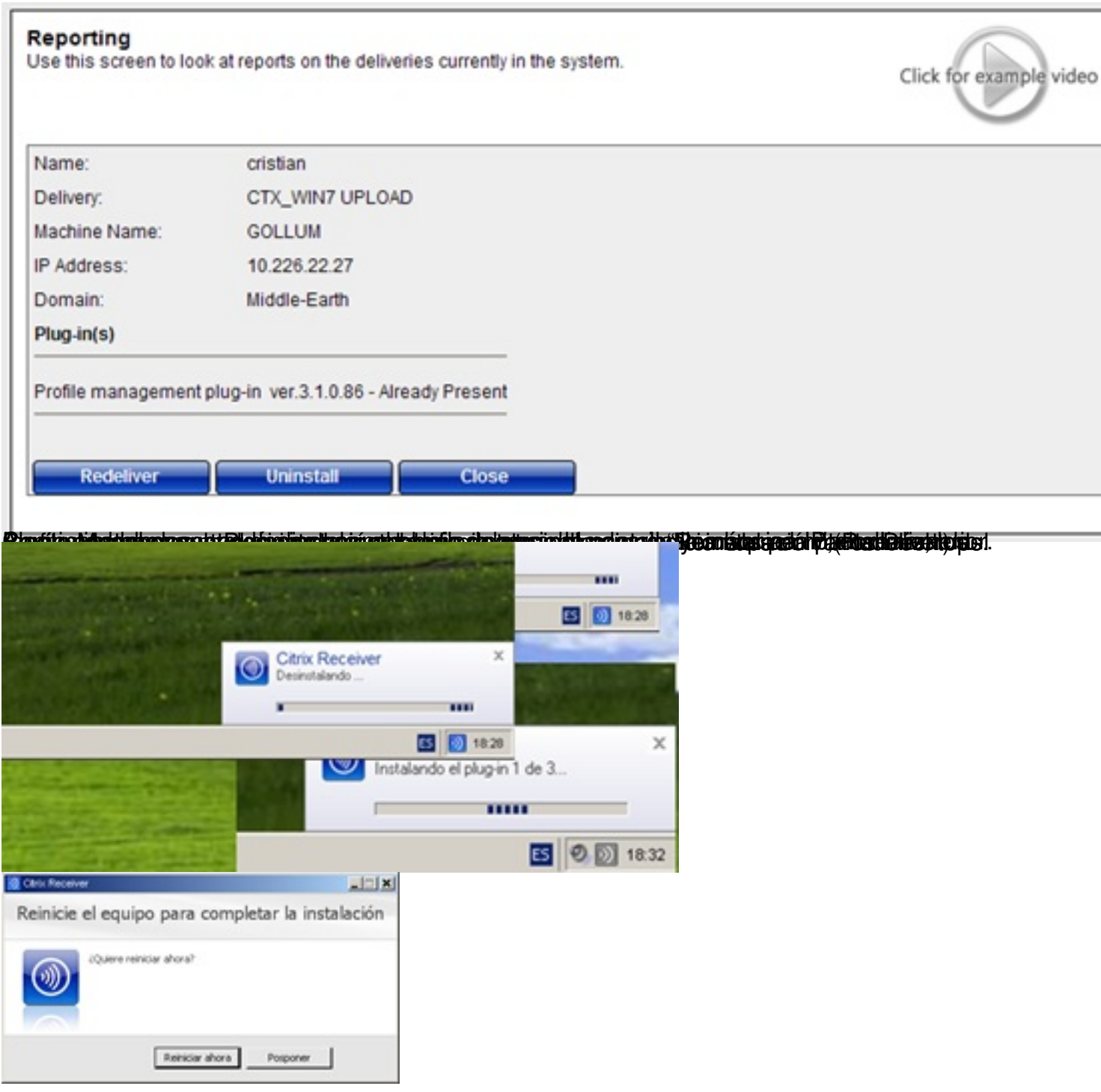

Escrito por cristiansan

Lunes, 31 de Mayo de 2010 07:47 - Actualizado Lunes, 31 de Mayo de 2010 08:09

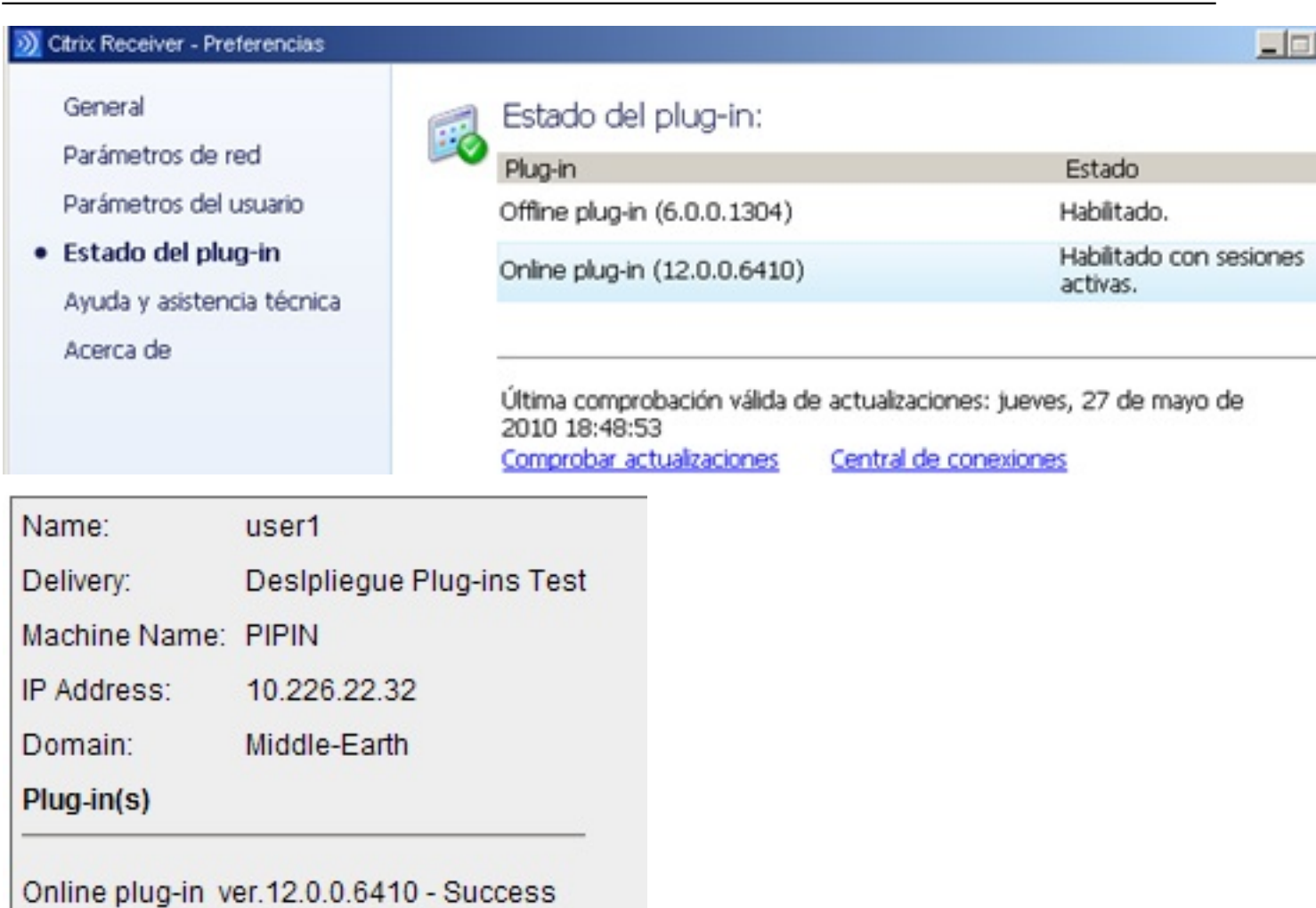

Offline plug-in ver.6.0.0.1304 - Success